### E-mail

You can use the E-mail application to read emails from services like Gmail. The E-mail application supports the following account types: POP3, IMAP and Exchange.

Your service provider or system administrator can provide you with the account settings you need.

# Managing an email account

The first time you open the **E-mail** application, a set-up wizard opens to help you to set up an email account.

After the initial set-up, E-mail displays the contents of your inbox.

#### To add another email account:

#### To change an email account's settings:

#### To delete an email account:

# Working with account folders

Tap  $\triangle$  >  $\blacksquare$  > Apps tab > E-mail > tap  $\blacksquare$  and select Folders.

Each account has an Inbox, Outbox, Sent and Drafts folder. Depending on the features supported by your account's service provider, you may have additional folders.

# E-mail

# Composing and sending email

#### To compose and send a message

- 1 While in the **E-mail** application, tap the **M**.
- 2 Enter an address for the message's intended recipient. As you enter text, matching addresses will be proposed from your Contacts. Separate multiple addresses using semicolons.
- 3 Tap the ≡ to add a Cc/Bcc and tap <a>
  ✓</a> to attach files, if required.
- **4** Enter the text of the message.
- 5 Tap ≥ .

TIP! When a new email arrives in your Inbox, you will be notified by a sound or vibration.

## Camera

With the OIS (Optical Image Stabilizer) camera on the phone, you can take a clearer picture by removing physical shaking. The Multi Point AF (Autofocus) feature enables you to get a clearer and natural picture even if the objects are not in the center. To open the Camera application, tap **Camera** on the Home screen.

# Getting to know the viewfinder

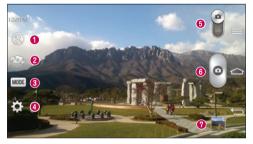

- ◆ Flash Choose from Off ③, On ☑, Auto ☑.
- Swap camera Switch between the rear–facing camera lens and the front–facing camera lens.
- Shot mode Choose from Normal, Shot & Clear, Dynamic tone (HDR), Panorama, VR panorama, Burst shot, Beauty shot, Dual camera, Time catch shot, Intelligent auto, Sports or Night.
- ◆ Settings Tap this icon to open the settings menu.
- **5** Video mode Tap and slide down this icon to switch to video mode.
- 6 Capture button
- Gallery Tap to view the last photo you captured. This enables you to access your gallery and view saved photos while in camera mode.

NOTE: Please ensure the camera lens is clean before taking pictures.

# Camera

# Using the advanced settings

In the viewfinder, tap 🔯 to open the advanced options. You can change the camera settings by scrolling through the list. After selecting the option, tap 🔄.

| <b>9</b> 4 | To take a photo, say one of the following words: Cheese, Smile, Whisky, Kimchi or LG.                                                                                                    |
|------------|----------------------------------------------------------------------------------------------------|
|            | Defines and controls the amount of sunlight entering the photo.                                                                                                    |
| EB3        | Tap to select the focus mode.                                                                                                    |
| W10M       | Selects photo resolution. If you choose high resolution, file size will increase, which means you will be able to store fewer photos in the memory.                                                                                      |
|            | The ISO rating determines the sensitivity of the camera's light sensor. The higher the ISO, the more sensitive the camera. This is useful in darker conditions when you cannot use the flash.                                            |
| AMB        | Improves color quality in various lighting conditions.                                                                                                    |
|            | Applies artistic effects to your pictures.                                                                                                    |
| Ů          | Sets a delay after the capture button is pressed. This is ideal if you want to be in the photo.                                                                                                    |
| Ŗ          | Activate this to use your phone's location-based services. Take pictures wherever you are and tag them with the location. If you upload tagged pictures to a blog that supports Geotagging, you can see the pictures displayed on a map. |
|            | <b>NOTE:</b> This function is only available when the GPS function is active.                                                                                                    |
| <u>:=0</u> | Selects a shutter sound.                                                                                                    |
| 0          | Set the Volume Key whether to use for the capture or zoom.                                                                                                    |
| 0          | Opens the help guide to know how a function operates.                                                                                                    |
|            |                                                                                                    |

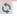

Restores all camera default settings.

#### TIP!

- When you exit the camera, some settings return to their defaults, such as
  white balance, color effect, timer and shot mode. Check these before you
  take your next photo.
- The setting menu is superimposed over the viewfinder, so when you change photo color or quality elements, you will see a preview of the changed image behind the Settings menu.

# Taking a quick photo

- 1 Open the Camera application and point the lens toward the subject your want to photograph.
- 2 Focus boxes will appear in the center of the viewfinder screen. You can also tap anywhere on the screen to focus on that spot.
- 3 When the focus box turns green, the camera has focused on your subject.
- 4 Tap o to capture the photo.

# Using Shot & Clear mode

This feature allows the camera to identify objects you may not want in your photo. After taking the photo, tap an outlined object\* to remove it, then save the photo.

- 1 Open the **Camera** application.
- 2 Tap MODE > Shot & Clear.
- 3 Tap o to take a picture.

### Camera

4 Tap any of the outlined objects to remove them from the photo, then tap 🗐.

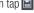

\* When taking a picture, moving objects are shown as dashed lines.

#### NOTES

- Take a picture after fixing the camera in one place.
- If the color of a subject is similar to the background, only a part may be detected or it may be difficult to erase.
- If a moving subject is too small or too large, it may be difficult to erase.
- If the subject is moving insignificantly, it may not be detected.

# Using Dual camera mode

Allows you to take a picture with the front and rear cameras at the same time, combined into one picture.

- 1 Open the **Camera** application.
- 2 Tap (MODE) > [Sample > Dual camera.
- 3 A small viewfinder box appears on the main viewfinder screen. Set up your shot.
- Drag the small viewfinder to move it where you want it in the shot.
- Touch and hold the small viewfinder to resize it, if necessary.
- Tap the small viewfinder to swap the lens between the main viewfinder and the small viewfinder
- 4 Tap o to take the combined picture.

# Using Time catch shot mode

Sets the camera to capture missing moments by taking five sequential pictures before is tapped.

- 1 Open the **Camera** application.
- 2 Tap (MODE) > Time catch shot.
- 3 Tap le to take a picture.

- 4 To view the moments just before the picture was taken, tap the image thumbnail at the bottom of the Camera screen.
- 5 Select the pictures that you want to keep, then tap 🛅 at the top of the screen.

# Once you've taken a photo

Tap the image thumbnail at the bottom of the Camera screen to view the last photo you took.

| G  | Tap to share your photo using the <b>SmartShare</b> function.             |
|----|---------------------------------------------------------------------------|
|    | Tap to take another photo immediately.                                    |
| <, | Tap to send your photo to others or share it via social network services. |
| •  | Tap to delete the photo.                                                  |

TIP! If you have an SNS account and set it up on your phone, you can share your photo with your SNS community.

**NOTE:** Additional charges may apply when MMS messages are downloaded while roaming.

Tap the Menu key = to open all advanced options.

Set image as — Tap to use the photo as a Contact photo, Home screen wallpaper, Lock screen wallpaper or Wallpaer.

**Move** – Tap to move the photo to another place.

**Copy** – Tap to copy the selected photo and save it to another album.

**Copy to Clip Tray** – Tap to copy the photo and store in the Clip Tray.

**Rename** – Tap to edit the name of the selected photo.

Rotate left/right - To rotate left or right.

## Camera

**Crop** – Crop your photo. Move your finger across the screen to select the area to be cropped.

**Edit** – View and edit the photo.

**Slideshow** – Automatically shows you the images in the current folder one after the other.

**Add location** - To add the location information.

**Details** – Find out more information about the file.

# From your Gallery

Tap **Gallery** and select **Camera**.

- To view more photos, scroll left or right.
- To zoom in or out, double-tap the screen or place two fingers and spread them apart (move your fingers closer together to zoom out).

## Video camera

# Getting to know the viewfinder

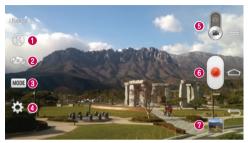

- Swap camera Switch between the rear-facing camera lens and the front-facing camera lens.
- Secording mode Choose from Normal, Live effect, Dual recording, or Tracking zoom.
- ◆ Settings Tap this icon to open the settings menu.
- **6** Camera mode Tap and slide up this icon to switch to camera mode.
- Start recording
- Gallery Tap to view the last video you recorded. This enables you to access your gallery and view your saved videos while in video mode.

#### TIP!

When recording a video, place two fingers on the screen and pinch to use the Zoom function.

### Video camera

# Using the advanced settings

Using the viewfinder, tap to open all the advanced options.

| Ü         | and the second second s |
|-----------|----------------------------------------------------------------------------------------------------|
| Section 1 | Tap to turn on Audio zoom feature. You can record only the sound you want clearly and loudly. After turning this on, focus the subject you want to zoom, on inside the blue circle. To zoom in on sounds as well as sight, pinch in.                                                                                                    |
|           | NOTES  Only available in landscape view.  Do not cover the microphones on both sides.                                                                                                    |
| FHD       | Tap to set the size (in pixels) of the video you are recording.                                                                                                    |
| Z         | Defines and controls of the amount of sunlight entering the lens. Slide the brightness indicator along the bar towards "-" for a lower brightness video or towards "+" for a higher brightness video.                                                                                                    |
| AMB       | Improves color quality in various lighting conditions.                                                                                                    |
|           | Choose a colour tone to use for your new view.                                                                                                    |
| S         | Activate this to use your phone's location-based services.                                                                                                    |
|           | Set the Volume Key whether to use for the record or zoom.                                                                                                    |
| •         | Opens the help guide to know how a function operates.                                                                                                    |
| \$        | Restores all camera default settings.                                                                                                    |

# Recording a quick video

- 1 Open the **Camera** application and slide the **Video mode** button.
- 2 The video camera viewfinder appears on the screen.
- 3 Holding the phone, point the lens towards the subject you wish to capture in your video.
- 4 Tap once to start recording.
- 5 A red light will appear at the top left corner of the viewfinder with a timer showing the length of the video.
- 6 Tap 
  on the screen to stop recording.

#### TIP!

- Tap to capture image during recording a video.
- Tap to pause during recording a video.

# After recording a video

In the viewfinder, tap the video thumbnail at the bottom of the screen to veiw the last video you took.

□ Tap to share your video using the SmartShare function.
□ Tap to record another video immediately.
□ Tap to send your video to others or share it via social network services.
□ Tap to delete the video.

**NOTE:** Additional charges may apply when MMS messages are downloaded while roaming.

## Video camera

# From your Gallery

Tap **Gallery** and select **Camera**. Tap on video play icon **to play the video**.

# Adjusting the volume when viewing a video

To adjust the volume of a video while it is playing, use the volume keys on the back side of the phone.

# **Using Audio Zoom**

Focuses the audio recording on a particular area of your choosing; this will increase microphone sensitivity and reduce background noise.

- 1 Open the **Camera** application and change to video mode
- 2 Tap > Audio zoom and select On.
- 3 Tap an empty space on viewfinder to close the Setting pop-up window.
- 4 Hold the phone horizontally and tap to start recording.
- 5 Focus the subject you want to zoom in on inside the blue circle. Then, pinch to zoom in to increase sound sensitivity and decrease noise.
- **6** Tap **•** to stop recording.

#### **NOTES**

- Do not cover the side microphones while using this feature.
- You must record in landscape orientation to use this function.

# Using Dual recording mode

Allows you to record videos with the front and rear cameras at the same time, combined into one recording.

- 1 Open the Camera application and change to video mode
- 2 Tap MODE > N Dual recording.
- 3 A small viewfinder box appears on the main viewfinder screen. Set up your shot.
- Drag the small viewfinder to move it where you want it in the shot.
- · Touch and hold the small viewfinder to resize it, if necessary.
- Tap the small viewfinder to swap the lens between the main viewfinder and the small viewfinder.
- 4 Tap 

  to start dual recording.
- 5 Tap 

  to stop dual recording.

# Using Tracking zoom mode

Allows you to define an area of the recording to focus on and enlarge. You can set the area before recording, then move it as necessary during the recording.

- 1 Open the Camera application and change to video mode
- 2 Tap MODE > **Tracking zoom**.
- 3 Drag the magnifying glass to the area to enlarge. The small screen shows the defined focus in large view.
- 4 Tap leto start recording.
- While recording, you can move the small screen. Touch and drag it to the desired location
- 5 Tap to stop recording.

# **Function**

### QuickMemo

The **QuickMemo** allows you to create memos and capture screen shots. Capture screens, draw on them and share them with family and friends with QuickMemo.

1 (While screen is switched off) Press and hold the Volume Up key.

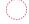

0R

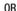

Touch and slide the status bar downward and tap .

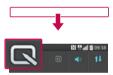

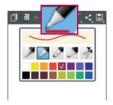

2 Select the desired menu option from Pen type, Colour, Eraser and create a memo.

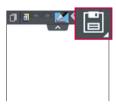

3 Tap in the Edit menu to save the memo with the current screen. To exit QuickMemo at any time, tap .

**NOTE:** Please use a fingertip while using the QuickMemo. Do not use your fingernail.

### Using the QuickMemo options

You can easily use the QuickMenu options when using the QuickMemo.

|  | Tap to keep the current QuickMemo as a text overlay on the screen and |
|--|-----------------------------------------------------------------------|
|  | continue to use the phone.                                            |

- Selects whether to use the background screen or not.
- Undo or Redo.
  - Selects the pen type and the colour.
  - Erases the memo that you created.
  - Tap to share the memo with others via any of the available applications.
- Saves the memo with the current screen in the **Gallery** or **Notebook**.

### Viewing the saved QuickMemo

Tap Notebook/Gallery and select the QuickMemo album.

### QuickTranslator

Simply aim the camera of your smart phone at the foreign sentence you want to

### **Function**

understand. You can get the real-time translation anywhere and anytime. You can buy additional dictionaries for offline translation from the Google Play Store.

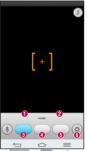

- Home language.
- ② Destination language.
- 3 Translation of word.
- Translation of sentence.
- Translation of block.
- Settings.

- Tap 📤 > 🔙 > Apps tab > 🎎 QuickTranslator.
- 2 Tap Word, Line or Block.
- **3** Tap and select the desired language.
- **4** Hold the phone toward the subject you want to translate for a few seconds.

**NOTE:** Only one dictionary is provided free of charge. Additional dictionaries must be purchased. Please select from the list below the dictionary you would like to install as your complimentary dictionary.

**NOTE:** There may be a difference in the rate of recognization depending on the size, font, color, brightness and angle of the letters that need to be translated.

### **QSlide**

From any screen, bring up a notepad, calendar, and more as a window inside your

#### screen.

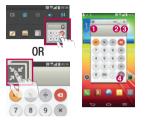

| 0 | 50 | Tap to exit the QSlide and return to full window. |
|---|----|---------------------------------------------------|
| 0 | -0 | Tap to adjust transparency.                       |
| 8 | ×  | Tap to end the QSlide.                            |
| 4 | 1  | Tap to adjust the size.                           |

- 1 Touch and slide the status bar downwards > tap QSlide apps or while using applications that support QSlide, tap . The function will be continuously displayed as a small window on your screen.
- 2 You can make a call, browse the Web, or choose other phone options. You can also use and tap the screen under the small windows when the transparency bar is not full

NOTE: The QSlide can support up to two windows at the same time.

# **Function**

### **QuickRemote**

QuickRemote turns your phone into a Universal Remote for your home TV, Set top box, audio system, DVD/Blu-ray players, air conditioner and projector.

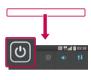

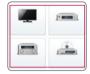

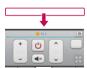

 Touch and slide the status bar downwards and tap > ADD REMOTE.

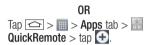

- 2 Select the type and brand of device, then follow the on-screen instructions to configure the device(s).
- 3 Touch and slide the status bar downwards and use QuickRemote functions.

Tap the Menu key 🖃 to select Magic Remote setting, Edit remote name, Learn remote, Move remote, Delete remote, Edit room, Settings and Help.

**NOTE:** The QuickRemote operates the same way as an ordinary remote control infrared (IR) signals. Be careful not to cover the infrared sensor at the top of the phone when you use the QuickRemote function. This function may not be supported depending on the model, the manufacturer or service company.

### **Zoom to Track**

When you play a video, you can enlarge an object while tracking it.

- 1 When you play a video, tap Q.
- 2 Touch the magnifying glass and drag it to the object to track.

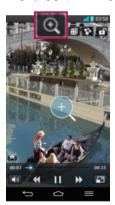

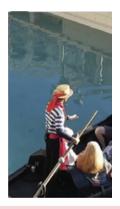

NOTE: Zoom to Track may not be available if the object moves too fast or off from the screen.

# **Function**

# **Live Zooming**

Live Zooming allows you to zoom in or zoom out on a portion of a video that is being played to make the desired section appear larger or smaller.

When viewing a video, use your index finger and thumb in a pinching or spreading motion to zoom in or out.

#### NOTF:

- While a video is playing, slide left side on the screen up or down to adjust the screen brightness.
- While a video is playing, slide right side of the screen up or down to adjust the screen volume.
- · While playing a video, slide the screen left or right to rewind or fast-forward.
- Do not press too hard; the touch screen is sensitive enough to pick up a light, but firm tap.

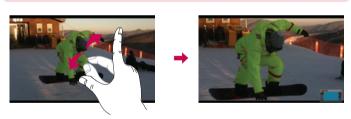

### **VuTalk**

With the VuTalk feature, you can make an interactive and more creative notes with the other party. Visual communication is possible while sharing a photo, a map or camera preview.

#### NOTE:

- · Only available with a phone that supports this feature as well.
- · You can also use the VuTalk feature during a call.
- · The screen will lock if there is no input.
- Requires data connection. Data charge will apply to both phones.

## Register VuTalk Before Use

- 2 Read the LG apps terms and conditions and privacy policy. If you agree, tap the check boxes, then tap Accept.

## VuTalk Settings

- 1 Tap 📤 > 🔼 Contacts > 🔳 > VuTalk settings .
- 2 Set the following options as your preferences.
- · Notification sound: Select the desired notification sound.
- Vibrate: Select the desired vibrate type.
- Show request: Checkmark this option to display a pop-up when a VuTalk request is received.
- Contact sync: Checkmark this option to sync contacts.

# **Function**

# Communicate Visually with VuTalk

- 1 Tap > L Contacts > L.
  Only the contacts who use the VuTalk feature will be displayed.
- 2 Tap a contact to start VuTalk with.
- 3 In the contact's details screen, tap .After the other party accepts your VuTalk request, you can start VuTalk with him/her.
- 4 Use the VuTalk screen to chat and visually communicate with your friend.
- Tap to attach a photo, take a new photo, map view, or a sticker.
- Tap the Pen icon and Eraser icon to write on the images you attached.
- 5 When you finish VuTalk, tap ☑ or to exit the VuTalk feature. The created VuTalk screen is stored in the **Notebook** app.

NOTE: If you tap 
and go back to the Home screen, the VuTalk feature still runs in the background.

### **Voice Mate**

Voice Mate allows you hands-free interaction with your devices. You can ask Voice Mate to perform phone functions using your voice, such as calling a contact, setting alarms or searching the web. When you access this feature for the first time, it displays help information to assist you in learning how to use this function.

#### NOTE:

- You can use Voice Mate after agreeing the End User License Agreement and Privacy policy.
- You can view examples of various commands by swiping the Voice Mate main screen to the left.
- You can also launch Voice Mate using the Quick Access feature.

### **Use Voice Mate**

- 2 Tap to turn it on. Say what you want it to do for you.

TIP! Use Voice Mate in a quiet environment so it can accurately recognize your commands.

# **Voice Mate Settings**

- 1 Tap **△ > | | | > <b>( ) Voice Mate**.
- 2 Tap = > Settings to configure the environment settings.

### LG SmartWorld

LG SmartWorld offers an assortment of exciting content - games, applications, wallpaper and ringtones - giving LG phone users the chance to enjoy richer "Mobile Life" experiences.

#### How to Get to LG SmartWorld from Your Phone

- 1 Tap 📤 > 🏢 > Apps tab > tap the 🚳 icon to access LG SmartWorld.
- 2 Tap Sign in and enter ID/PW for LG SmartWorld. If you have not signed up yet, tap Register to receive your LG SmartWorld membership.
- 3 Download the content you want.

#### NOTE: What if there is no 6 icon?

- 1 Using a mobile Web browser, access LG SmartWorld (www.lgworld.com) and select your country.
- 2 Download the LG SmartWorld App.
- 3 Run and install the downloaded file.
- 4 Access LG SmartWorld by tapping the 6 icon.

### **Function**

#### How to use LG SmartWorld

• Participate in monthly LG SmartWorld promotions.

Q Search content.

Find content by category (e.g. Games, Education, Entertainment etc).

• Try the easy "Menu" buttons to find what you're looking for fast.

**Settings** – Set Profile and Display.

Sign in – Set your ID and Password.

• Try other useful functions as well. (Content Detail screen)

NOTE: LG SmartWorld may not be available from all carriers or in all countries.

### **On-Screen Phone**

On-Screen Phone allows you to view your mobile phone screen from a PC via a USB or Wi-Fi connection. You can also control your mobile phone from your PC, using the mouse or keyboard.

#### On-Screen Phone icons

| -0- | Connects your mobile phone to your PC, or disconnects it. |
|-----|-----------------------------------------------------------|
| 80  | Changes the On-Screen Phone preferences.                  |
| ×   | Exits the On-Screen Phone programme.                      |
|     | Maximises the On-Screen Phone window.                     |
|     | Minimize the On-Screen Phone window.                      |

#### On-Screen Phone features

- Real-time transfer and control: displays and controls your mobile phone screen when connected to your PC.
- Mouse control: allows you to control your mobile phone by using the mouse to click and drag on your PC screen.
- Text input with keyboard: allows you to compose a text message or note using your computer keyboard.
- File transfer (mobile phone to PC): sends files from your mobile phone (e.g. photos, videos, music and POLARIS Viewer 5 files) to your PC. Simply right-click on the file which you want to send to PC and click on "Save to PC".
- File transfer (PC to mobile phone): sends files from your PC to your mobile phone.
   Just select the files you wish to transfer and drag and drop them into the On-Screen Phone window. The files sent are stored in internal SD card.
- Real-time event notifications: prompts a pop-up to inform you of any incoming calls or text/multimedia messages.

## How to install On-Screen Phone on your PC

- 1 Visit LG Home (www.lg.com) and select a country of your choice.
- 2 Go to Support > Mobile Phone Support > Select the Model (LG-D802) > Click OSP ( On-Screen Phone ) to download. You can install the On-Screen Phone on your PC.

# Multimedia

# Gallery

Open the **Gallery** application to view albums of your pictures and videos.

#### NOTE:

- Some file formats are not supported, depending on the software installed on the device.
- Some files may not play properly, depending on how they are encoded.

# Viewing pictures

Launching Gallery displays your available folders. When another application, such as Email, saves a picture, the download folder is automatically created to contain the picture. Likewise, capturing a screenshot automatically creates the Screenshots folder. Select a folder to open it.

Pictures are displayed by creation date in a folder. Select a picture to view it full screen. Scroll left or right to view the next or previous image.

#### Zooming in and out

Use one of the following methods to zoom in on an image:

- Double-tap anywhere to zoom in.
- Spread two fingers apart on any place to zoom in. Pinch to zoom out, or double-tap to return.

## Playing videos

Video files show the lacktriangle icon in the preview. Select a video to watch it and tap lacktriangle. The Videos application will launch.

### **Editing photos**

When viewing an photo, tap the **Menu key**  $\equiv$  > **Edit**.

## Deleting photos/videos

Use one of the following methods:

- In a folder, tap 📦 and select photos/videos by ticking, and then tap on **Delete**.
- When viewing a photo/Video, tap

# Setting as wallpaper

When viewing a photo, tap the **Menu key**  $\equiv$  > **Set image as** to set the image as wallpaper or assign to a contact.

#### NOTE:

- Some file formats are not supported, depending on the device software.
- If the file size exceeds the available memory, an error can occur when you open files.

### **Videos**

Your phone has a built-in video player that lets you play all of your favorite videos. To access the video player, tap  $\bigcirc$  > | > **Apps** tab > | **Videos**.

### Multimedia

## Playing a video

- 2 Select the video you want to play.
- Tap the desired direction for audio zoom.
  - Tap to use Zoom to Track feature.
  - Tap to enter into Qslide mode.
  - Tap to share your video via the SmartShare function.
  - Tap to lock a video screen.
  - Tap to view the video list.
- Tap to capture the screen shot.
- Tap to pause video playback.
- Tap to resume video playback.
- Tap to go 10 seconds forward.
- Tap to go 10 seconds backward.
- Tap to manage the video volume.
- Tap to change the ratio of the video screen.

To change the volume while watching a video, press the up and down volume keys on the rear side of the phone.

Touch and hold a video in the list. The **Share, Delete, Trim** and **Details** options will be displayed.

#### Video Editor

You can edit the photos or videos stored on the phone.

► Tap 📤 > IIII > Apps tab > IIII Video Editor.

**NOTE:** Video Editing function is supported only for photos or videos which recorded with this phone.

### < Project list screen >

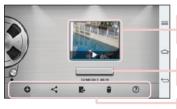

Project List Area

Tap a project to edit it.

Project Title

Tap here to edit the title.

**Buttons Area** 

| <b>⊕</b> | Create a new project.                                             |
|----------|-------------------------------------------------------------------|
| <        | Share the video project with other applications, such as YouTube. |
| <b>B</b> | Export the finished project to play in other applications.        |
|          | Delete the video project.                                         |
| ?        | View the help information.                                        |

### Multimedia

### < Project edit screen >

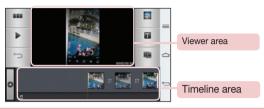

- Tap to view the Project list screen.
- Tap to play the current clip.
- Tap to remove the last the selected clip.
- Tap to add additional video, images, or audio clips.
- Tap to choose to video style.
- Tap to add text in video clip.
  - Tap to split video clip.

#### Music

Your phone has a built-in music player that lets you play all your favorite tracks. To access the music player, tap  $\bigcirc$  >  $\bigcirc$  >  $\bigcirc$  >  $\bigcirc$  Music.

## Add music files to your phone

Start by transferring music files to your phone:

- Transfer music using Media sync (MTP).
- · Download from the wireless Web.
- Synchronize your phone to a computer.

Receive files via Bluetooth.

### Transfer music using Media sync (MTP)

- 1 Connect the phone to your PC using the USB cable.
- 2 Select the Media sync (MTP) option. Your phone will appear as another hard drive on your computer. Click on the drive to view it. Copy the files from your PC to the drive folder.
- 3 When you're finished transferring files, swipe down on the Status Bar and tap USB connected > Charge phone. You may now safely unplug your device.

### Playing a song

- 2 Tap Songs.
- **3** Select the song you want to play.

| II              | Tap to pause playback.                                                                                                    |
|-----------------|----------------------------------------------------------------------------------------------------|
| •               | Tap to resume playback.                                                                                                    |
| <b>&gt;&gt;</b> | Tap to skip to the next track in the album, playlist, or shuffle. Touch and hold to fast forward.                            |
| [44]            | Tap to restart the current track or skip to the previous track in the album, playlist, or shuffle. Touch and hold to rewind. |
| <b>1</b> )      | Tap to display the Volume slider bar, then adjust the playback volume on the slider bar.                                     |
| =55             | Tap to set audio effects.                                                                                                    |
| YouTube         | Tap to find the files with YouTube.                                                                                          |
| ≒               | Tap to open the current playlist.                                                                                            |
| *               | Tap to add the song to your favourites.                                                                                      |

### Multimedia

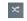

Tap to play the current playlist in shuffle mode (tracks are played in random order).

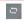

Tap to toggle through the repeat modes to repeat all songs, repeat current song, or repeat off.

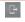

Tap to share your music via the SmartShare funtion.

To change the volume while listening to music, press the up and down volume keys on the back side of the phone.

Touch and hold any song in the list. The **Play**, **Add to playlist**, **Share**, **Set as ringtone**, **Delete**, **Details** and **Search** options will be displayed.

#### NOTE:

- Some file formats are not supported, depending on the device software.
- If the file size exceeds the available memory, an error can occur when you open files.

**NOTE:** Music file copyrights may be protected by international treaties and national copyright laws.

Therefore, it may be necessary to obtain permission or a licence to reproduce or copy music.

In some countries, national laws prohibit private copying of copyrighted material. Before downloading or copying the file, check the national laws of the relevant country concerning the use of such material.

# **Utilities**

# Slide Aside (Quick task-switching with THREE fingers)

You can quickly switch to another task using three fingers.

- 1 Place three fingers on the screen which you are currently working on and slide the screen to the left. The current screen is saved and you can do another task.
- You can save up 3 (three) apps in the left side of the screen.
- 2 To reopen the saved screen and continue to use the app, place three fingers on a screen and slide it to the right.

NOTE: Please be careful not to place another fingers or palm on the screen.

### **Guest Mode**

To protect your privacy or limit some applications to your children, you can use the Guest mode.

When you lend your phone to others, you can limit the applications to be displayed. In advance, set the Guest mode and customize the options.

NOTE: To use the Guest mode, the pattern lock should be set in advance.

- 2 Tap Use Guest mode to place a checkmark.

# Setting your alarm

- 1 Tap  $\bigcirc$  >  $\bigcirc$  > Apps tab >  $\bigcirc$  Alarm/Clock >  $\bigcirc$ .
- 2 After you set the alarm, your phone lets you know how much time is left before the alarm will go off.
- 3 Set Repeat, Snooze duration, Vibration, Alarm sound, Alarm volume, Auto app starter, Puzzle lock and Memo. Tap Save.

### Utilities

NOTE: To change alarm settings in the alarm list screen, tap the Menu key  $\begin{tabular}{l}$  and select Settings.

# Using your calculator

- 2 Tap the number keys to enter numbers.
- 3 For simple calculations, tap the function you want to perform (+, −, x or ÷) followed by =.
- **4** For more complex calculations, slide the left then choose sin, cos, tan, log etc.
- **5** To check the history, tap the icon ...

# Adding an event to your calendar

- 2 On the screen, you can find the different view types for the Calendar (Day, Week, Month, Year, Agenda, Life Square).
- 3 Tap on the date for which you wish to add an event and tap ⊕.
- 4 Tap **Event name** and enter the event name.
- 5 Tap Location and enter the location. Check the date and enter the time you wish your event to start and finish.
- 6 If you wish to add a note to your event, tap Link note to select the saved notebook image. (Only available on the Phone calendar)
- 7 If you wish to repeat the alarm, set **REPEAT** and set **REMINDERS**, if necessary.
- 8 Tap Save to save the event in the calendar.

### Voice Recorder

Use the voice recorder to record voice memos or other audio files.

### Recording a sound or voice

- 1 Tap 📤 > 🔳 > 🗓 Voice Recorder.
- 2 Tap to begin recording.
- 3 Tap to end the recording.
- 4 Tap **•** to listen to the recording.

**NOTE:** Tap  $\equiv$  to access your album. You can listen to the saved recording. The available recording time may differ from actual recording time.

## Sending the voice recording

- 1 Once you have finished recording, you can send the audio clip by tapping <a></a>.
- 2 Choose from Bluetooth, Drive, E-mail, Gmail, Memo, Messaging or SmartShare Beam. When you select Bluetooth, Drive, E-mail, Gmail, Memo, Messaging or SmartShare Beam the voice recording is added to the message. You may then write and send the message as you usually would.

# Task Manager

You can manage your applications using Task Manager. You can easily check the number of applications that are currently running and shut down certain applications.

### Utilities

### **Tasks**

This task can be synchronized with MS Exchange account. You can create task, revise it and delete it in MS outlook or MS Office Outlook Web Access.

### To Synchronize MS Exchange

- 1 From the Home Screen, Tap 📤 > 📖 > Apps tab > 👰 Settings.
- 2 Tap General tab > Accounts & sync > Add account.
- **3** Tap **Microsoft Exchange** to create Email address and Password.
- 4 Make sure if you checkmark Sync task.

NOTE: MS Exchange may not be supported depending on email server.

### **POLARIS Viewer 5**

POLARIS Viewer 5 is a professional mobile office solution that lets users conveniently view various types of office documents, including Word, Excel and PowerPoint files, anywhere or anytime, using their mobile devices.

### Viewing files

Mobile users can now easily view a wide variety of file types, including Microsoft Office documents and Adobe PDF, right on their mobile devices. When viewing documents using POLARIS Viewer 5, the objects and layout remain the same as in the original documents.

## Google+

Use this application to stay connected with people via Google's social network service.

**NOTE:** This application may not be available depending on the region or service provider.

#### Voice Search

Use this application to search webpages using voice.

- 2 Say a keyword or phrase when Speak now appears on the screen. Select one of the suggested keywords that appear.

**NOTE:** This application may not be available depending on the region or service provider.

### **Downloads**

Use this application to see what files have been downloaded through the applications.

**NOTE:** This application may not be available depending on the region or service provider.

## The Web

#### Internet

Use this application to browse the Internet. Browser gives you a fast, full-color world of games, music, news, sports, entertainment and much more, right on your mobile phone wherever you are and whatever you enjoy.

**NOTE:** Additional charges apply when connecting to these services and downloading content. Check data charges with your network provider.

1 Tap 📤 > IIII > Apps tab > 🕝 Internet.

### Using the Web toolbar

Tap slide it upwards with your finger to open.

- Tap to go back one page.
- Tap to go forward one page, to the page you connected to after the current one. This is the opposite of what happens when you tap 🗐, which takes you to the previous page.
- Tap to go to the Home page.
- Tap to add a new window.
- Tap to access bookmarks.

## Viewing webpages

Tap the address field, enter the web address and tap Go.

## Opening a page

To go to new page, tap  $\square \rightarrow \square$ .

To go to another webpage, tap <a>[</a><a>[</a>, scroll up or down, and tap the page to select it.

## Searching the web by voice

Tap the address field, tap  $\underline{\Psi}$  , speak a keyword, and then select one of the suggested keywords that appear.

**NOTE:** This feature may not be available depending on the region or service provider.

#### **Bookmarks**

To bookmark the current webpage, tap  $\equiv$  > Add to bookmarks > 0K. To open a bookmarked webpage, tap  $\boxed{\mathbf{x}}$  and select one.

## History

Tap  $\mathbb{N} > \text{History}$  to open a webpage from the list of recently-visited webpages. To clear the history, tap **Menu key**  $\mathbb{N} \to \mathbb{N}$  Clear all history.

## **Using Popup Browser**

Use this feature to access the Internet without closing the current application.

While viewing content, such as contacts or notes that include web addresses, select a web address and then tap Popup Browser to open the pop-up browser. Touch and drag the browser to move it to another location.

To view the browser in full screen, tap <a>\textstyle \textstyle \

To close the browser, tap  $\times$ .

## The Web

#### Chrome

Use Chrome to search for information and browse webpages.

**NOTE:** This application may not be available, depending on your region and service provider.

## Viewing webpages

Tap the Address field, and then enter a web address or search criteria.

## Opening a page

To go to a new page, tab  $\bigcirc$   $\rightarrow$  **\text{New tab.}** 

To go to another webpage, tap 10, scroll up or down and tap the page to select it.

### Syncing with other devices

Sync open tabs and bookmarks to use with Chrome on another device when you are logged in with the same Google account.

To view open tabs on other devices, tap Menu key  $\blacksquare \rightarrow$  Other devices.

Select a webpage to open.

To add bookmarks, tap 🚓.

This section provides an overview of items you can change using your phone's System settings menus.

#### To access the Settings menu:

Tap  $\bigcirc$  >  $\bigcirc$  > System settings.

- or -

#### **Networks**

#### < Wi-Fi >

Wi-Fi – Turns on Wi-Fi to connect to available Wi-Fi networks.

#### TIP! How to obtain the MAC address

To set up a connection in some wireless networks with MAC filters, you may need to enter the MAC address of your phone in the router.

You can find the MAC address in the following user interface: tap □ > | | > Apps tab > | Settings > Networks tab > Wi-Fi > | > Advanced Wi-Fi > MAC address.

#### < Bluetooth >

Turn the Bluetooth wireless feature on or off to use Bluetooth.

#### < Mobile data >

Displays the data usage and set mobile data usage limit.

#### < Call >

Configure phone call settings such as call forwarding and other special features offered by your carrier.

**Voicemail** – Allows you to select your carrier's voicemail service.

**Fixed dialing numbers** – Turn on and compile a list of numbers that can be called from your phone. You'll need your PIN2, which is available from your operator. Only numbers within the fixed dial list can be called from your phone.

Incoming call pop-up – Display incoming call popup when using camera and videos.
Call reject – Allows you to set the call reject function. Choose from Call reject mode or Reject calls from.

**Decline with message** – When you want to reject a call, you can send a quick message using this function. This is useful if you need to reject a call during a meeting.

Privacy keeper – Hides the caller name and number for an incoming call.

**Call forwarding** — Choose whether to divert all calls when the line is busy, when there is no answer or when you have no signal.

**Auto answer** – Set the time before a connected hands-free device automatically answers an incoming call. Choose from Disable, 1 second, 3 seconds, and 5 seconds.

**Connection vibration** – Vibrates your phone when the other party answers the call.

**Voice enhancement** – Enhances voice quality in noisy environments so you can hear more clearly.

**Save unknown numbers** – Add unknown numbers to contacts after a call.

**Power button ends call** – Allows you to select your end call.

**Call barring** – Lock incoming, outgoing or international calls.

**Call duration** – View the duration of calls including Last call, Outgoing calls, Incoming calls and All calls.

**Additional call settings** – Allows you to change the following settings:

**Caller ID:** Choose whether to display your number in an outgoing call.

**Call waiting:** If call waiting is activated, the handset will notify you of an incoming call while you are on a call (depending on your network provider).

#### < Share & connect >

**NFC** – Your phone is an NFC-enabled mobile phone. NFC (Near Field Communication) is a wireless connectivity technology that enables two-way communication between electronic devices. It operates over a distance of a few centimeters. You can share your content with an NFC tag or another NFC support device by simply tapping it with your device. If you tap an NFC tag with your device, it will display the tag content on your device.

**To switch NFC on or off:** From the Home screen, touch and slide the notification panel down with your finger, then select the NFC icon to turn it on.

NOTE: When airplane mode is activated, the NFC application can be used.

**Using NFC:** To use NFC, make sure your device is switched on, and activate NFC if disabled.

**Android Beam** – When this feature is turned on, you can beam app content to another NFC-capable device by holding the devices close together.

Just bring the device together(typically back to back) and then tap your screen. The app determines what gets beamed.

**SmartShare Beam** – Enable to receive files from LG phones.

**Miracast** – Mirror phone screen and sound onto Miracast dongle or TV Wirelessly.

**Wireless storage** – You can manage files on your phone in the computer or copy files to the phone from the computer without a USB connection. After switching on Wireless storage, make sure that the phone and computer are connected to the same network. Then, enter the web addresses shown on your phone in the address bar of the browser on your computer.

#### < Tethering & networks >

Wi-Fi hotspot – You can also use your phone to provide a mobile broadband connection. Create a hotspot and share your connection. Please "Sharing your phone's data connection" for more information.

**Bluetooth tethering** – Allows you to set your phone whether you are sharing the Internet connection or not.

**Help** – Tap to view help information on the Wi-Fi hotspot and Bluetooth tethering functions.

Airplane mode – After switching to Airplane mode, all wireless connections are disabled.

**NOTE:** You must set a lock screen PIN or password before you can use credential storage.

**Mobile networks** – Set options for data roaming, network mode & operators, access point names (APNs) etc.

**Default SMS app** – Allows you to set the default SMS app.

**VPN** – Displays the list of Virtual Private Networks (VPNs) that you've previously configured. Allows you to add different types of VPNs.

#### Sound

**Sound profile** – Choose the Sound, either Vibrate only or Silent.

**Volumes** – Adjust the phone's volume settings to suit your needs and your environment.

Vibrate strength – Allows you to set the vibrate strength for calls, notifications, and touch feedback.

**Quiet mode** — Set up your Quiet mode. Tap the **Turn quiet mode on now** switch to toggle it On or Off. You can schedule Quiet mode to activate automatically and designate exceptions to your Quiet mode.

**Set quiet time:** Tap the switch to toggle it On or Off. You can also set the days and times to automatically turn Quiet mode on.

Incoming call settings

**Block incoming calls:** Checkmark to block all incoming calls.

**Allow repeated calls:** Checkmark to allow a call that is repeated within 3 minutes.

**Allowed contact lists:** Designate which Contacts calls will be allowed.

Auto reply to blocked calls: Set how to you want to automatically reply to silenced calls.

**Phone ringtone** — Set the ringtone for calls. You can also add a ringtone by tapping 

at the top right corner of the screen.

■ The screen is the screen is the screen

Smart ringtone – Checkmark to increase phone ringtone volume automatically in noisy environments.

**Incoming call vibration** – Sets the incoming call vibration Options.

**Gentle vibration** – Checkmark to gradually increasing vibration up to current strength set.

**Ringtone with vibration** – Checkmark to set the phone to vibrate in addition to the ringtone when you receive calls.

**Voice notifications** – Tap the **Voice notifications** switch to toggle it On or Off. On allows your device to incoming call and message events automatically.

**Notification sound** – Allows you to set the sound for notifications. You can also add a sound by tapping 

 at the top right corner of the screen.

**Touch feedback & system** – Allows you to set the feedback (tones and/or vibration) while using your device.

## **Display**

#### < Home screen >

Set the Theme, Wallpaper, Screen swipe effect, Allow Home screen looping, or Portrait view only.

**Home backup & restore** – You can backup and restore app/widget layouts and themes.

**Do you know?** – Select whether to include an additional Home screen for Do you know, which is a video guide for the new features of G2.

**Help** – Tap to view help information on Home screen.

#### < Lock screen >

Select screen lock – Set a screen lock type to secure your phone. Opens a set of screens that guide you through drawing a screen unlock pattern. Set None, Swipe, Face Unlock, Pattern, PIN or Password.

If you have enabled a Pattern lock type when you turn on your phone or wake up the screen, you will be asked to draw your unlock pattern to unlock the screen.

**Screen swipe effect** – Sets the screen swipe effect options. Choose from Ripple, Dewdrop, White hole, Particle, and Crystal.

**NOTE:** This setting name may be Pattern effect if the Screen lock is set to Pattern.

**Weather animation** – Checkmark to show weather animation for current location or primary city set in Weather based on auto data updates.

**Wallpaper** – Sets your Lock screen wallpaper. Select it from **Gallery** or **Wallpaper gallery**.

**Shortcuts** – Allows you to change the shortcuts on the **Swipe** Lock screen.

**Owner info** – Checkmark to set the device owner's name to be displayed on the Lock screen. Tap 🌣 to enter the text to be displayed as the Owner info.

Lock timer – Sets the amount of time before the screen automatically locks after the screen has timed-out

**Power button instantly locks** — Checkmark to instantly lock the screen when the Power/Lock Key is pressed. This setting overrides the Security lock timer setting.

#### < Front touch buttons >

Set the Front Touch Keys displayed at the bottom of all of the screens. Set which ones are displayed, their position on the bar, and what they look like. Select the keys and order, the theme, and the background.

#### < SCREEN >

**Brightness** – Adjusts the brightness of the screen. For best battery performance, use the dimmest comfortable brightness.

**Screen timeout** – Sets the amount of time before the screen times out.

**Screen-off effect** – Sets the screen-off effect. Choose from Fade out, Black hole, and Retro TV.

**Auto-rotate screen** – Checkmark to set the phone to automatically rotate the screen based on the phone orientation (portrait or landscape).

**Daydream** – Tap the Daydream switch to toggle it On or Off. On allows the set screensaver to be displayed when the phone is sleeping while docked and/or charging. Choose from Clock, Colors, Photo Frame, and Photo Table.

#### < FONT >

**Font type** – Sets the type of font used for the phone and menus.

**Font size** — Sets the size of the font displayed in the phone and menus.

#### < SMART ON >

**Smart screen** – Checkmark to keep the screen from timing-out when the device detects your eyes looking at the screen.

Smart video — Checkmark to pause the video when it doesn't detect your eyes looking at the screen.

#### < ADVANCED SETTINGS >

**Notification LED** – Tap the switch to toggle it On or Off. On will activate the LED light for the notifications you select, in the color you set for each one.

### General

#### < Gestures >

Screen on/off – Checkmark to enable KnockON to turn the screen on and off. Quickly double-tap center screen to turn it on. Double-tap the Status Bar, an empty area on the Home screen, or the Lock screen to turn the screen off. For the best results, do not move the phone while using the KnockON feature.

**Answer an incoming call** — Checkmark to enable you to bring the phone to your ear to automatically answer the incoming call.

**Fade out ringtone** – Checkmark to enable you to pick up the phone from the flat surface to fade out the incoming call ringtone.

**Silence incoming calls** – Checkmark to enable you to flip the phone to silence incoming calls.

**Snooze or turn off alarm** – Checkmark to enable you to simply flip the device to snooze or stop the alarm.

Pause video — Checkmark to enable you to simply flip the device to pause the currently playing video.

**Help** – Opens a help guide on how to use the Gestures features of your device.

**Motion sensor calibration** – Allows you to improve the accuracy of the tilt and speed of the sensor.

#### < One-handed operation >

**Dial keypad** – Checkmark to enable you move the dial keypad to the right or left side of the device. Simply tap the arrow to move it to one side or the other.

**LG keyboard** – Checkmark to enable you move the keyboard to the right or left side of the device. Simply tap the arrow to move it to one side or the other.

**Lock screen** – Checkmark to enable you move the PIN Lock screen keypad to the right or left side of the device. Simply tap the arrow to move it to one side or the other.

**Help** – Displays information regarding one-handed operation.

#### < Storage >

**INTERNAL STORAGE** – View the internal storage usage.

< Battery >

#### BATTERY INFORMATION

The Battery charge information is displayed on a battery graphic along with the percentage of the remaining charge and its status.

Touch the Battery charge icon to display the Battery use screen to see battery usage level and battery use details. It displays which components and applications are using the most battery power. Tap one of the entries to see more detailed information.

 $\label{eq:battery percentage on status bar-Checkmark to display the battery level percentage on the Status Bar next to the battery icon.$ 

#### BATTERY SAVER

Tap the Battery saver switch to toggle it On or Off. Tap Battery saver to access the following settings:

**Turn Battery saver on** — Sets the battery charge percent level that will automatically turn on Battery saver. Choose from Immediately, 10% battery, 20% battery, 30% battery, and 50% battery.

#### BATTERY SAVING ITEMS

**Auto-sync** — Checkmark to turn off Auto-sync when Battery saver is activated.

Wi-Fi - Checkmark to turn Wi-Fi off when data is not being used while Battery saver is activated.

**Bluetooth** – Checkmark to turn Bluetooth off when not connected while Battery saver is activated.

Vibrate on touch – Checkmark to turn off touch feedback when Battery saver is activated.

**Brightness** – Checkmark to set the screen brightness when Battery saver is activated. Tap ❖ to change the setting.

**Screen timeout** – Checkmark to set the screen timeout when Battery saver is activated. Tap the Settings icon to change the setting.

Notification LED – Checkmark to turn off the LED light for notifications when Battery saver is activated.

#### < Apps >

View and manage your applications.

#### < Slide Aside >

Tap the **Slide Aside** switch to toggle it on to use Slide Aside feature. (Please see **Slide Aside**.)

#### < Accounts & sync >

Permits applications to synchronize data in the background, whether or not you are actively working in them. Deselecting this setting can save battery power and lower (but not eliminate) data usage.

#### < Cloud >

Add a cloud account to quickly and easily use cloud service on LG apps.

#### < Guest mode >

To protect your privacy or limit some applications to your children, you can use the Guest mode.

When you lend your phone to others, you can limit the applications to be displayed. In advance, set the Guest mode and customize the options.

#### < Location >

Turn on location service, your phone determines your approximate location using GPS, Wi-Fi and mobile networks.

Mode — Set the location mode from High accuracy, Battery saving and Device sensors only.

Google Location Reporting – Select whether to turn on or off Google Location Reporting options. For further information, tap  $\equiv$  > Help.

#### < Security >

**Encrypt phone** — Allows you to encrypt data on the phone for security. You will be required to enter a PIN or password to decrypt your phone each time you power it on.

Set up SIM card lock - Set up Micro-USIM card lock or change the Micro-USIM card PIN.

**Password typing visible** – Show the last character of the hidden password as you type.

**Phone administrators** – View or deactivate phone administrators.

**Unknown source** – Default setting to install non-Play store applications.

**Verify apps** – Disallow or warn before installation of apps that may cause harm.

**Storage type** – Software only

**Trusted credentials** – Display trusted CA certificates.

**Install from storage** – Choose to install encrypted certificates.

Clear credentials - Remove all certificates.

#### < Language & input >

Use the Language & input settings to select the language for the text on your phone and to configure the on-screen keyboard, including words you've added to its dictionary.

#### < Backup & reset >

Change the settings for managing your settings and data.

**Backup my data** – Set to backup your settings and application data to the Google server.

**Backup account** – Set to backup your account.

**Automatic restore** – Set to restore your settings and application data when the applications are reinstalled on your device.

**LG Backup service** – Backs up all information on the device and restores it in the event of data loss or replacement.

Factory data reset – Reset your settings to the factory default values and delete all your data. If you reset the phone this way, you are prompted to re-enter the same information as when you first started Android.

#### < Date & time >

Use **Date & time** settings to set how dates will be displayed. You can also use these settings to set your own time and time zone rather than obtaining the current time from the mobile network.

#### < Accessibility >

Use the **Accessibility** settings to configure accessibility plug-ins you have installed on your phone.

**NOTE:** Requires additional plug-ins to become selectable.

#### < PC connection >

Select USB connection method – Set the desired mode: Charge phone, Media sync (MTP), Tethering, LG software or Send images (PTP).

**Ask upon connecting** – Ask in USB connection mode when connecting to a computer. **Help** – Help for USB connection.

**PC Suite** – Check this to use LG PC Suite with your Wi-Fi connection.

Please note that Wi-Fi network should be connected to LG PC Suite via a Wi-Fi connection.

**Help** – Help for LG software.

#### < Accessory >

**QuickWindow case** – Activate to make features, such as music, weather, and clock, available in small view when using the QuickWindow case.

**USB** storage — Sets the Plug & Pop feature for USB storage. Checkmark the **App panel** option to automatically display the app panel when connecting an OTG (On-the-Go) USB cable. Tap **Edit app panel** to change the applications you want to make available.

**Earphone** — Sets the Plug & Pop feature for earphones. Checkmark the **App panel** option to automatically display the app panel when connecting an earphone. Tap **Edit app panel** to change the applications you want to make available.

#### < About phone >

View legal information and check your phone status and software version.

#### < Regulatory and Safety Information >

To view regulatory and safety information, tap  $\fbox{\ \ \ \ \ \ \ \ \ \ }$  Settings > General tab > About phone > Regulatory and Safety.

# PC software (LG PC Suite)

"LG PC Suite" PC software is a program that helps you connect your device to a PC via a USB cable and Wi-Fi. Once connected, you can use the functions of your device from your PC.

#### With your "LG PC Suite" PC Software, You Can...

- · Manage and play your media contents (music, movie, picture) on your PC.
- · Send multimedia contents to your device.
- · Synchronizes data (schedules, contacts, bookmarks) in your device and PC.
- Backup the applications in your device.
- · Update the softwares in your device.
- Backup and restore the device data.
- Play multimedia contents of your PC from your device.
- · Backup and create and edit the memos in your device

**NOTE:** You can use the Help menu from the application to find out how to use your "LG PC Suite" PC software.

#### Installing "LG PC Suite" PC Software

"LG PC Suite" PC software can be downloaded from the webpage of LG.

- **1** Go to www.lg.com and select a country of your choice.
- 2 Go to Support > MOBILE SUPPORT > LG Mobile Phones > Select the Model or
  - Go to **Support** > **Mobile** > Select the Model.
- 3 Click PC SYNC from MANUALS & DOWNLOAD and click DOWNLOAD to download "LG PC Suite" PC software.

# PC software (LG PC Suite)

#### System Requirements for "LG PC Suite" PC software

- OS: Windows XP (Service pack 3) 32bit, Windows Vista, Windows 7, Windows 8
- CPU: 1 GHz or higher processors
- Memory: 512 MB or higher RAMs
- Graphic card: 1024 x 768 resolution, 32 bit color or higher
- HDD: 500 MB or more free hard disk space (More free hard disk space may be needed depending on the volume of data stored.)
- Required software: LG integrated drivers, Windows Media Player 10 or later

#### NOTE: LG Integrated USB Driver

LG integrated USB driver is required to connect an LG device and PC and installed automatically when you install "LG PC Suite" PC software application.

### Synchronizing your Device to a PC

Data from your device and PC can be synchronized easily with "LG PC Suite" PC software for your convenience. Contacts, schedules and bookmarks can be synchronized.

The procedure is as follows:

- 1 Connect your device to PC. (Use a USB cable or Wi-Fi connection.)
- **2** The **Select USB connection method** will appear, then select **LG software**.
- 3 After connection, run the program and select the device section from the category on the left side of the screen.
- 4 Click **Personal information** to select.
- **5** Select the checkbox of contents to synchronize and click the **Sync** button.

**NOTE:** To synchronize your phone with your PC, you need to install LG PC Suite onto your PC. Please refer to previous pages to install LG PC Suite.

#### Moving contacts from your Old Device to your New Device

- 1 Export your contacts as a CSV file from your old device to your PC using a PC sync program.
- 2 Install "LG PC Suite" on the PC first. Run the program and connect your Android mobile phone to the PC using a USB cable.
- 3 On the top menu, select **Device** > **Import to device** > **Import contacts**.
- **4** A popup window to select the file type and a file to import will appear.
- **5** On the popup, click the **Select a file** and Windows Explorer will appear.
- **6** Select the contacts file to import in Windows Explorer and click the **Open**.
- 7 Click OK.
- 8 A Field mapping popup to link the contacts in your device and new contacts data will appear.
- 9 If there is a conflict between the data in your PC contacts and device contacts, make the necessary selections or modifications in LG PC Suite.
- 10 Click OK.

## Phone software update

## Phone software update

#### LG Mobile phone software update from the Internet

For more information about using this function, please visit http://www.lg.com/common/index.jsp  $\rightarrow$  select your country and language.

This feature allows you to conveniently update the firmware on your phone to a newer version from the Internet without needing to visit a service center. This feature will only be available if and when LG makes a newer firmware version available for your device. Because the mobile phone firmware update requires the user's full attention for the duration of the update process, please make sure you check all instructions and notes that appear at each step before proceeding. Please note that removing the USB data cable during the upgrade may seriously damage your mobile phone.

**NOTE:** LG reserves the right to make firmware updates available only for selected models at its own discretion and does not guarantee the availability of the newer version of the firmware for all handset models.

#### LG Mobile Phone software update via Over-the-Air (OTA)

This feature allows you to conveniently update your phone's software to a newer version via OTA, without connecting using a USB data cable. This feature will only be available if and when LG makes a newer firmware version available for your device. You should first check the software version on your mobile phone: **Settings** > **General** 

tab > About phone > Update Center > Software Update > Check now for update.

**NOTE:** Your personal data from internal phone storage—including information about your Google account and any other accounts, your system/application data and settings, any downloaded applications and your DRM licence—might be lost in the process of updating your phone's software. Therefore, LG recommends that you backup your personal data before updating your phone's software. LG does not take responsibility for any loss of personal data.

**NOTE:** This feature depends on your network service provider, region and country.

# About this user guide

## About this user guide

- Before using your device, please carefully read this manual. This will ensure that you
  use your phone safely and correctly.
- Some of the images and screenshots provided in this guide may appear differently on your phone.
- Your content may differ from the final product, or from software supplied by service providers or carriers, This content may be subject to change without prior notice. For the latest version of this manual, please visit the LG website at www.lg.com.
- Your phone's applications and their functions may vary by country, region, or hardware specifications. LG cannot be held liable for any performance issues resulting from the use of applications developed by providers other than LG.
- LG cannot be held liable for performance or incompatibility issues resulting from edited registry settings being edited or operating system software being modified. Any attempt to customize your operating system may cause the device or its applications to not work as they should.
- Software, audio, wallpaper, images, and other media supplied with your device are licensed for limited use. If you extract and use these materials for commercial or other purposes is, you may be infringing copyright laws. As a user, you are fully are entirely responsible for the illegal use of media.
- Additional charges may be applied for data services, such as messaging, uploading and downloading, auto-syncing, or using location services. To avoid additional charges, select a data plan to is suitable for your needs. Contact your service provider to obtain additional details.

#### **Trademarks**

- LG and the LG logo are registered trademarks of LG Electronics.
- · All other trademarks and copyrights are the property of their respective owners.

# DivX HD PIVX

**ABOUT DIVX VIDEO:** DivX® is a digital video format created by DivX, LLC, a subsidiary of Rovi Corporation. This is an official DivX Certified® device that has passed rigorous testing to verify that it plays DivX video. Visit divx.com for more information and software tools to convert your files into DivX videos.

**ABOUT DIVX VIDEO-ON-DEMAND:** This DivX Certified® device must be registered in order to play purchased DivX Video-on-Demand (VOD) movies. To obtain your registration code, locate the DivX VOD section in your device setup menu. Go to vod. divx.com for more information on how to complete your registration.

DivX Certified® to play DivX® video up to HD 720p, including premium content. DivX®, DivX Certified® and associated logos are trademarks of Rovi Corporation or its subsidiaries and are used under license.

# Dolby Digital Plus DOLBY.

Manufactured under license from Dolby Laboratories. Dolby, Dolby Digital Plus, and the double-D symbol are trademarks of Dolby Laboratories.

#### Notice: Open Source Software

To obtain the corresponding source code under GPL, LGPL, MPL and other open source licences, please visit http://opensource.lge.com/
All referred licence terms, disclaimers and notices are available for download with the source code.

111

## Accessories

These accessories are available for use with the your phone. (Items described below may be optional.)

Travel adaptor

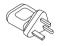

Stereo headset

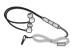

**Quick Start Guide** 

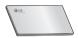

Data cable

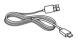

#### NOTE:

- · Always use genuine LG accessories.
- Failure to do this may void your warranty.
- Accessories may vary in different regions.

# **Troubleshooting**

This chapter lists some problems you might encounter when using your phone. Some problems require you to call your service provider, but most are easy to fix yourself.

| Message                           | Possible causes                                                                     | Possible corrective measures                                                                                                    |
|-----------------------------------|-------------------------------------------------------------------------------------|----------------------------------------------------------------------------------------------------|
| Micro-USIM card error             | There is no<br>Micro-USIM card<br>in the phone<br>or it is inserted<br>incorrectly. | Make sure that the Micro-USIM card is correctly inserted.                                                                                                    |
| No network                        | Signal is weak or you are outside the carrier network.                              | Move toward a window or into an open area. Check the network operator coverage map.                                                                                          |
| connection/<br>Dropped<br>network | Operator applied new services.                                                      | Check whether the Micro-USIM card is more than 6~12 months old. If so, change your Micro-USIM card at your network provider's nearest branch. Contact your service provider. |
| Codes do not match                | To change a security code, you will need to confirm the new code by re-entering it. | If you forget the code, contact your service provider.                                                                                                    |
|                                   | The two codes you have entered do not match.                                        |                                                                                                    |

# Troubleshooting

| Message                          | Possible causes                                             | Possible corrective measures                                 |
|----------------------------------|-------------------------------------------------------------|--------------------------------------------------------------|
| No<br>applications<br>can be set | Not supported by service provider or registration required. | Contact your service provider.                               |
|                                  | Dialling error                                              | New network not authorized.                                  |
| Calls not<br>available           | New Micro-USIM card inserted.                               | Check for new restrictions.                                  |
|                                  | Pre-paid charge limit reached.                              | Contact service provider or reset limit with PIN2.           |
| Phone cannot be switched on      | On/Off key pressed too briefly.                             | Press the On/Off key for at least two seconds.               |
|                                  | Battery is not charged.                                     | Charge battery. Check the charging indicator on the display. |

| Message                                            | Possible causes                           | Possible corrective measures                         |
|----------------------------------------------------|-------------------------------------------|------------------------------------------------------|
|                                                    | Battery is not charged.                   | Charge battery.                                      |
|                                                    | Outside temperature is too hot or cold.   | Make sure phone is charging at a normal temperature. |
| Charging error                                     | Contact problem                           | Check the charger and its connection to the phone.   |
|                                                    | No voltage                                | Plug the charger into a different socket.            |
|                                                    | Charger defective                         | Replace the charger.                                 |
|                                                    | Wrong charger                             | Use only original LG accessories.                    |
| Number not allowed                                 | The Fixed dialling number function is on. | Check the Settings menu and turn the function off.   |
| Impossible<br>to receive /<br>send SMS<br>& photos | Memory full                               | Delete some messages from your phone.                |
| Files do not open                                  | Unsupported file format                   | Check the supported file formats.                    |

# Troubleshooting

| Message                                            | Possible causes               | Possible corrective measures                                                                                                    |
|----------------------------------------------------|-------------------------------|----------------------------------------------------------------------------------------------------|
| The screen does not turn on when I receive a call. | Proximity sensor problem      | If you use a protection tape or case, make sure it has not covered the area around the proximity sensor. Make sure that the area around the proximity sensor is clean. |
| No sound                                           | Vibration mode                | Check the settings status in the sound menu to make sure you are not in vibration or silent mode.                                                                      |
| Hangs up or freezes                                | Intermittent software problem | Try to perform a software update via the website.                                                                                                    |

| Category<br>Sub-<br>Category       | Question                                                                                                    | Answer                                                                                                    |
|------------------------------------|----------------------------------------------------------------------------------------------------|----------------------------------------------------------------------------------------------------|
| BT<br>Bluetooth<br>Devices         | What are the functions available via Bluetooth                                                                    | You can connect a Bluetooth audio device such as a Stereo/Mono headset or Car Kit. Also, when the FTP server is connected to a compatible device, you can share content stored on the storage media. |
| BT<br>Bluetooth<br>Headset         | If my Bluetooth<br>headset is connected,<br>can I listen to my<br>music through<br>my 3.5 mm wired<br>headphones? | When a Bluetooth headset is connected, all system sounds are played over the headset. As a result, you will not be able to listen to music through your wired headphones.                            |
| <b>Data</b> Contacts Backup        | How can I backup<br>Contacts?                                                                                     | The Contacts data can be synchronized between your phone and Gmail™.                                                                                                    |
| <b>Data</b><br>Synchronization     | Is it possible to set up one-way sync with Gmail?                                                                 | Only two-way synchronization is available.                                                                                                    |
| <b>Data</b> Synchronization        | Is it possible to synchronize all email folders?                                                                  | The Inbox is automatically synchronized. You can view other folders by tapping the Menu Key and select Folders to choose a folder.                                                                   |
| Google™<br>Service<br>Gmail Log-In | Do I have to log into<br>Gmail whenever I want<br>to access Gmail?                                                | Once you have logged into Gmail, no need to log into Gmail again.                                                                                                    |

| Category<br>Sub-<br>Category            | Question                                                                                                    | Answer                                                                                                    |
|-----------------------------------------|----------------------------------------------------------------------------------------------------|----------------------------------------------------------------------------------------------------|
| Google™<br>Service<br>Google<br>Account | Is it possible to filter emails?                                                                                 | No, email filtering is not supported via the phone.                                                             |
| Phone<br>Function<br>Email              | What happens when I execute another application while writing an email?                                          | Your email will automatically be saved as a draft.                                                              |
| Phone<br>Function<br>Ringtone           | Is there a file size<br>limitation for when I<br>want to use MP3 file<br>as ring tone?                           | There is no file size limitation.                                                                               |
| Phone<br>Function<br>Message<br>Time    | My phone does not<br>display the time of<br>receipt for messages<br>older than 24 hrs. How<br>can I change this? | You will only be able to see the times for messages received the same day.                                      |
| Phone<br>Function<br>Navigation         | Is it possible to install<br>another navigation<br>application on my<br>phone?                                   | Any application that is available at Play Store™ and is compatible with the hardware can be installed and used. |
| Phone<br>Function<br>Synchronisation    | Is it possible to<br>synchronize my<br>contacts from all my<br>email accounts?                                   | Only Gmail and MS Exchange server (company email server) contacts can be synchronized.                          |

| Category<br>Sub-<br>Category           | Question                                                             | Answer                                                                                                    |
|----------------------------------------|----------------------------------------------------------------------|----------------------------------------------------------------------------------------------------|
| Phone<br>Function<br>Wait and<br>Pause | Is it possible to save a contact with Wait and Pause in the numbers? | If you transferred a contact with the W & P functions saved into the number, you will not be able to use those features. You will need to re-save each number.  How to save with Wait and Pause:  1. From the Home screen, tap the Phone icon .  2. Dial the number, then tap the Menu Key .  3. Tap Add 2-sec pause or Add wait. |
| Phone<br>Function<br>Security          | What are the phone's security functions?                             | You are able to set the phone to require that an Unlock Pattern be entered before the phone can be accessed or used.                                                                                                    |

| Category Sub-Category  1. From the Home screen, tap the Menu Key ■.  2. Tap System settings > Display tab > Lock screen.  3. Tap Select screen lock > Pattern. The first time you do this, a short tutorial about creating an Unlock Pattern will appear.  4. Set up by drawing your pattern once, and once again for confirmation. Precautions to take when using the pattern lock. It is very important to remember the unlock pattern you set. You will not be able to access your phone if you use an incorrect pattern five times. You have five chances to enter your unlock pattern, PIN or password. If you have used all 5 opportunities, you can try again after 30 seconds. (Or, if you preset the backup PIN, you can use the backup PIN code to unlock the pattern.)                                                                                                    |                    |                           |                                                                                                    |
|----------------------------------------------------------------------------------------------------|--------------------|---------------------------|----------------------------------------------------------------------------------------------------|
| Phone Function Unlock Pattern  How do I create the Unlock Pattern? Pattern  How do I create the Unlock Pattern? Pattern  How do I create the Unlock Pattern?  Pattern  Menu Key ■.  2. Tap System settings > Display tab > Lock screen.  3. Tap Select screen lock > Pattern. The first time you do this, a short tutorial about creating an Unlock Pattern will appear.  4. Set up by drawing your pattern once, and once again for confirmation. Precautions to take when using the pattern lock. It is very important to remember the unlock pattern you set. You will not be able to access your phone if you use an incorrect pattern five times. You have five chances to enter your unlock pattern, PIN or password. If you have used all 5 opportunities, you can try again after 30 seconds. (Or, if you preset the backup PIN, you can use the backup PIN code to unlock the | Sub-               | Question                  | Answer                                                                                                    |
|                                                                                                    | Function<br>Unlock | 1 10 11 010 1 010010 1110 | Menu Key ■.  2. Tap System settings > Display tab > Lock screen.  3. Tap Select screen lock > Pattern. The first time you do this, a short tutorial about creating an Unlock Pattern will appear.  4. Set up by drawing your pattern once, and once again for confirmation.  Precautions to take when using the pattern lock.  It is very important to remember the unlock pattern you set. You will not be able to access your phone if you use an incorrect pattern five times. You have five chances to enter your unlock pattern, PIN or password. If you have used all 5 opportunities, you can try again after 30 seconds. (Or, if you preset the backup PIN, you can use the backup PIN code to unlock the |

| Category<br>Sub-<br>Category             | Question                                                                                            | Answer                                                                                                    |
|------------------------------------------|----------------------------------------------------------------------------------------------------|----------------------------------------------------------------------------------------------------|
| Phone<br>Function<br>Unlock<br>Pattern   | What should I do if I forget the unlock pattern and I didn't create my Google account on the phone? | If you have forgotten your pattern: If you logged into your Google account on the phone but failed to enter the correct pattern 5 times, tap the forgot pattern button. You are then required to log in with your Google account to unlock your phone. If you have not created a Google account on the phone or you have forgotten it, you will have to perform a hard reset.  Caution: If you perform a factory reset, all user applications and user data will be deleted. Please remember to backup any important data before performing a factory reset. |
| Phone<br>Function<br>Memory              | Will I know when my memory is full?                                                                 | Yes, you will receive a notification.                                                                                                    |
| Phone<br>Function<br>Language<br>Support | Is it possible to change<br>my phone's language?                                                    | The phone has multilingual capabilities. To change the language:  1. From the Home screen, tap the Menu Key ■ and tap System settings.  2. Tap General tab > Language & input > Language.  3. Tap the desired language.                                                                                                    |

| Category Sub- Category                            | Question                                                                                                    | Answer                                                                                                    |
|---------------------------------------------------|----------------------------------------------------------------------------------------------------|----------------------------------------------------------------------------------------------------|
| Phone<br>Function<br>VPN                          | How do I set up a VPN?                                                                                                    | VPN access configuration is different for each company. To configure VPN access from your phone, you must obtain the details from your company's network administrator.                                                                                                    |
| Phone<br>Function<br>Screen time<br>out           | My screen turns off<br>after only 15 seconds.<br>How can I change the<br>amount of time for the<br>backlight to turn off? | <ol> <li>From the Home screen, tap the Menu Key =.</li> <li>Tap System settings &gt; Display tab.</li> <li>Tap Screen timeout.</li> <li>Tap the preferred screen backlight timeout time.</li> </ol>                                                                                                    |
| Phone<br>Function<br>Wi-Fi &<br>mobile<br>network | When Wi-Fi and<br>mobile network are<br>both available, which<br>service will my phone<br>use?                            | When using data, your phone may default to the Wi-Fi connection (if Wi-Fi connectivity on your phone is set to On). However, there will be no notification when your phone switches from one to the other.  To know which data connection is being used, view the mobile network or Wi-Fi icon at the top of your screen. |
| Phone<br>Function<br>Home<br>screen               | Is it possible to remove<br>an application from the<br>Home screen?                                                       | Yes. Just touch and hold the icon until<br>the dustbin icon appears at the top<br>and center of the screen. Then, without<br>lifting your finger, drag the icon to the<br>trash can.                                                                                                    |

| Category<br>Sub-<br>Category     | Question                                                                                                    | Answer                                                                                                    |
|----------------------------------|----------------------------------------------------------------------------------------------------|----------------------------------------------------------------------------------------------------|
| Phone<br>Function<br>Application | I downloaded an<br>application and it<br>causes a lot of errors.<br>How do I remove it?                           | <ol> <li>From the Home screen, tap the Menu Key =.</li> <li>Tap System settings &gt; General tab &gt; Apps &gt; DOWNLOADED.</li> <li>Tap the application, then tap Uninstall.</li> </ol>                                                                                         |
| Phone<br>Function<br>Charger     | Is it possible to charge<br>my phone using a USB<br>data cable without<br>installing the necessary<br>USB driver? | Yes, the phone will be charged by the USB cable regardless of whether the necessary drivers are installed or not.                                                                                                    |
| Phone<br>Function<br>Alarm       | Can I use music files for my alarm?                                                                               | Yes. After saving a music file as a ringtone, you can use it as your alarm.  1. Touch and hold a song in a library list. In the menu that opens, tap Set as ringtone > Phone ringtone or Contact ringtone.  2. In the alarm clock setting screen, select the song as a ringtone. |
| Phone<br>Function<br>Alarm       | Will my alarm be audible or will it go off if the phone is turned off?                                            | No, this is not supported.                                                                                                    |
| Phone<br>Function<br>Alarm       | If my ringer volume is<br>set to Off or Vibrate,<br>will I hear my alarm?                                         | Your alarm is programmed to be audible even in these scenarios.                                                                                                    |

| Category<br>Sub-<br>Category                             | Question                                                                      | Answer                                                                                                    |
|----------------------------------------------------------|-------------------------------------------------------------------------------|----------------------------------------------------------------------------------------------------|
| Recovery<br>Solution<br>Hard Reset<br>(Factory<br>Reset) | How can I perform a factory reset if I can't access the phone's setting menu? | If your phone does not restore to its original condition, use a hard reset (factory reset) to initialize it. |

### -Wi-Fi (WLAN) —

This equipment may be operated in all European countries.

The 5150 - 5350 MHz band is restricted to indoor use only.

### **General Inquiries**

<LG Customer Information Centre>

0844-847-5847 or +44-844-847-5847

\* Make sure the number is correct before making a call.

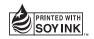

C€0168①